## **1. Регистрация в Scopus**

## **Регистрация в базе Scopus возможна только с компьютера, находящегося в ГУАП!**

- 1. Зайдите на сайт http://www.scopus.com/.
- 2. Нажмите на слово «Register» в верхнем правом углу.

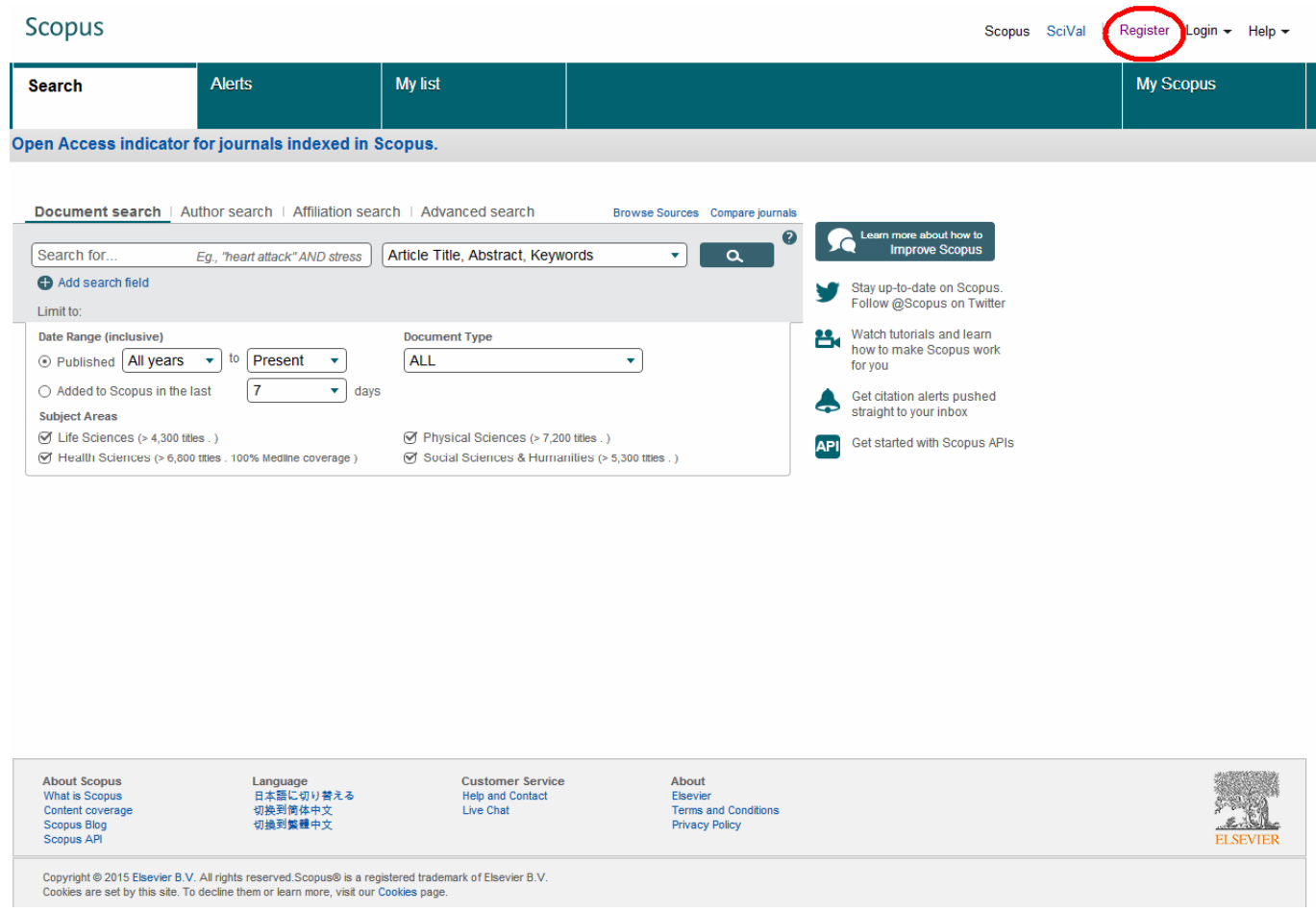

3. Откроется регистрационная анкета. Следует заполнить все поля, отмеченные красной звёздочкой\*.

3.1. В поле «First name» введите своё имя латинскими буквами.

3.2. В поле «Family name» введите свою фамилию латинскими буквами.

3.3. В поле «E-mail address» введите адрес своей электронной почты. Этот адрес в дальнейшем будет Вашим именем пользователя.

3.4. В поле «Password» введите пароль. Он должен состоять минимум из 5 и максимум из 200 символов.

3.5. Нажмите на «плюсик» рядом с полем «Other settings».

## **Scopus**

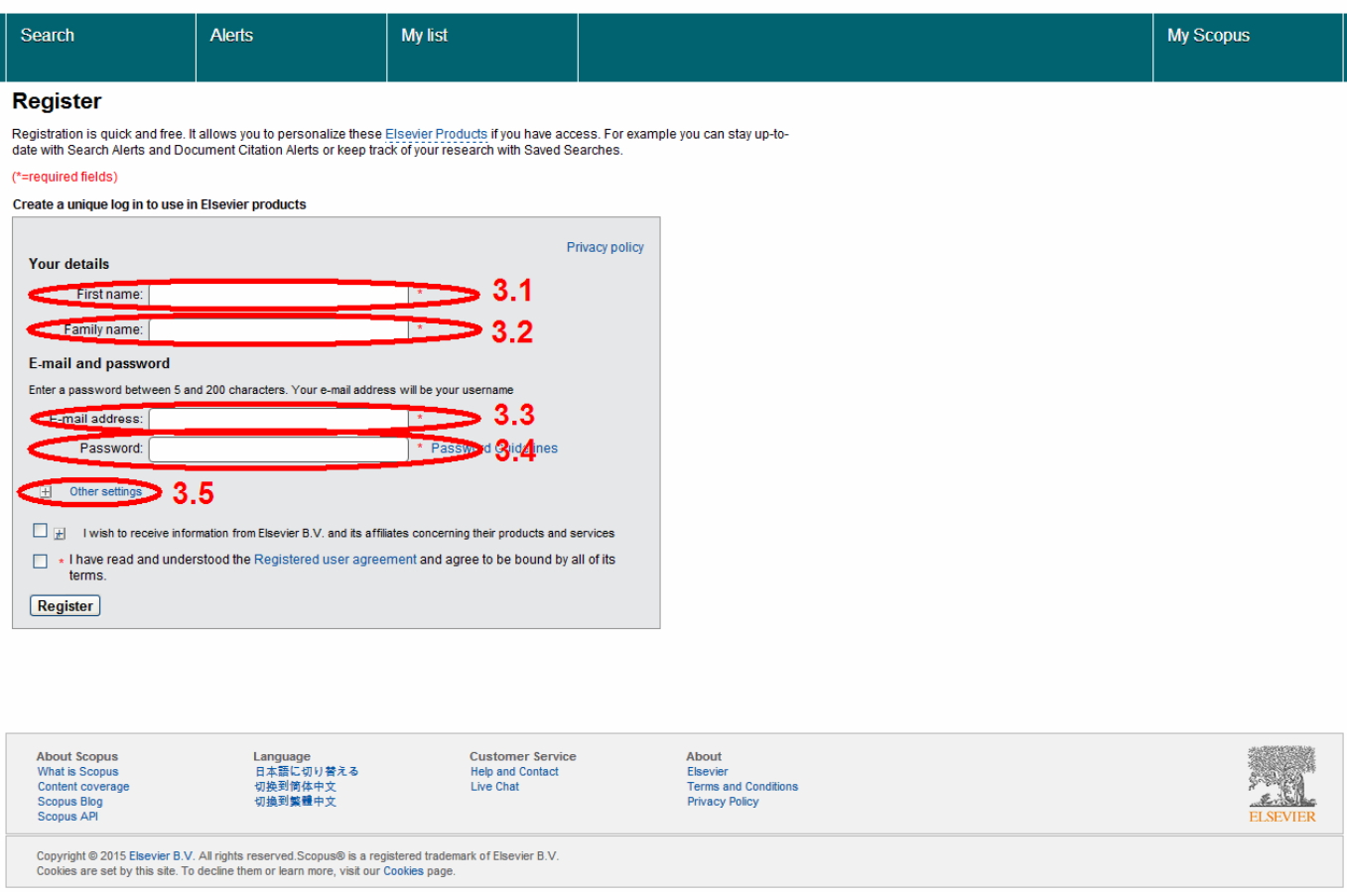

4. После выбора «Other settings» внизу появятся дополнительные настройки. Они не являются обязательными для заполнения, но некоторые из них желательно заполнить, например, для облегчения дальнейшей работы с базой.

- 4.1. В поле «Job title» можно ввести свою должность на английском языке.
- 4.2. В поле «Phone number» можно ввести номер телефона с международным кодом.
- 4.3. В поля «Mailing address» можно ввести почтовый адрес.
- 4.4. В поле «City» можно ввести название города на английском языке (Saint Petersburg).
- 4.5. В поле «Country / Region» нажмите на галочку справа и выберите «Russia».

5. Если Вы хотите иногда получать информацию от Scopus, то поставьте галочку в поле «I wish to receive information from Elsevier B.V. and its affiliates concerning their products and services».

6. Обязательно поставьте галочку в поле «I have read and understood the Registered user agreement and agree to be bound by all of its terms».

7. Нажмите на кнопку «Register» внизу страницы.

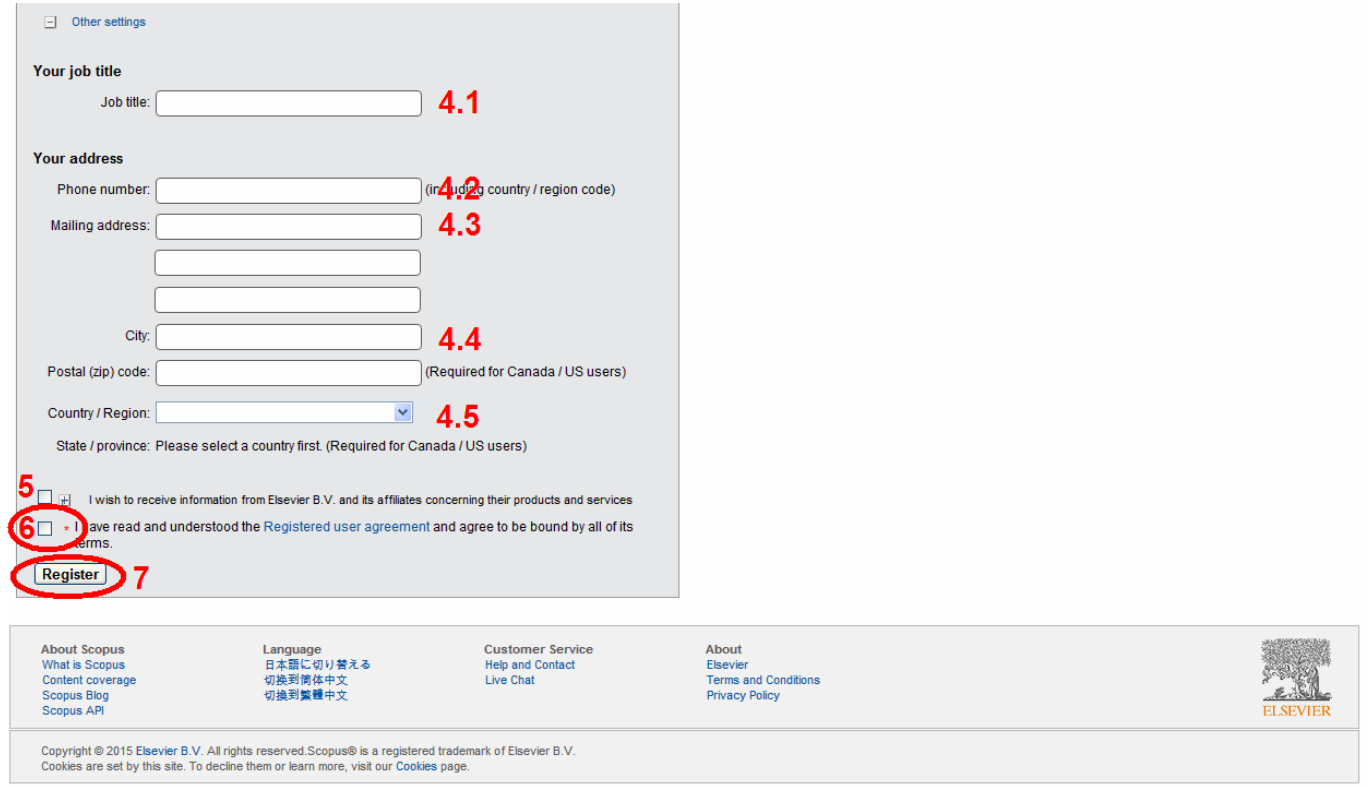

8. После нажатия на кнопку «Register» появится окно, в котором будет сказано, что регистрация прошла успешно, а на указанный при регистрации адрес электронной почты было выслано письмо. Нажмите на кнопку «Continue». На этом регистрация в Scopus будет завершена. На электронную почту Вам сразу же придёт сообщение с общей полезной информацией о Scopus.

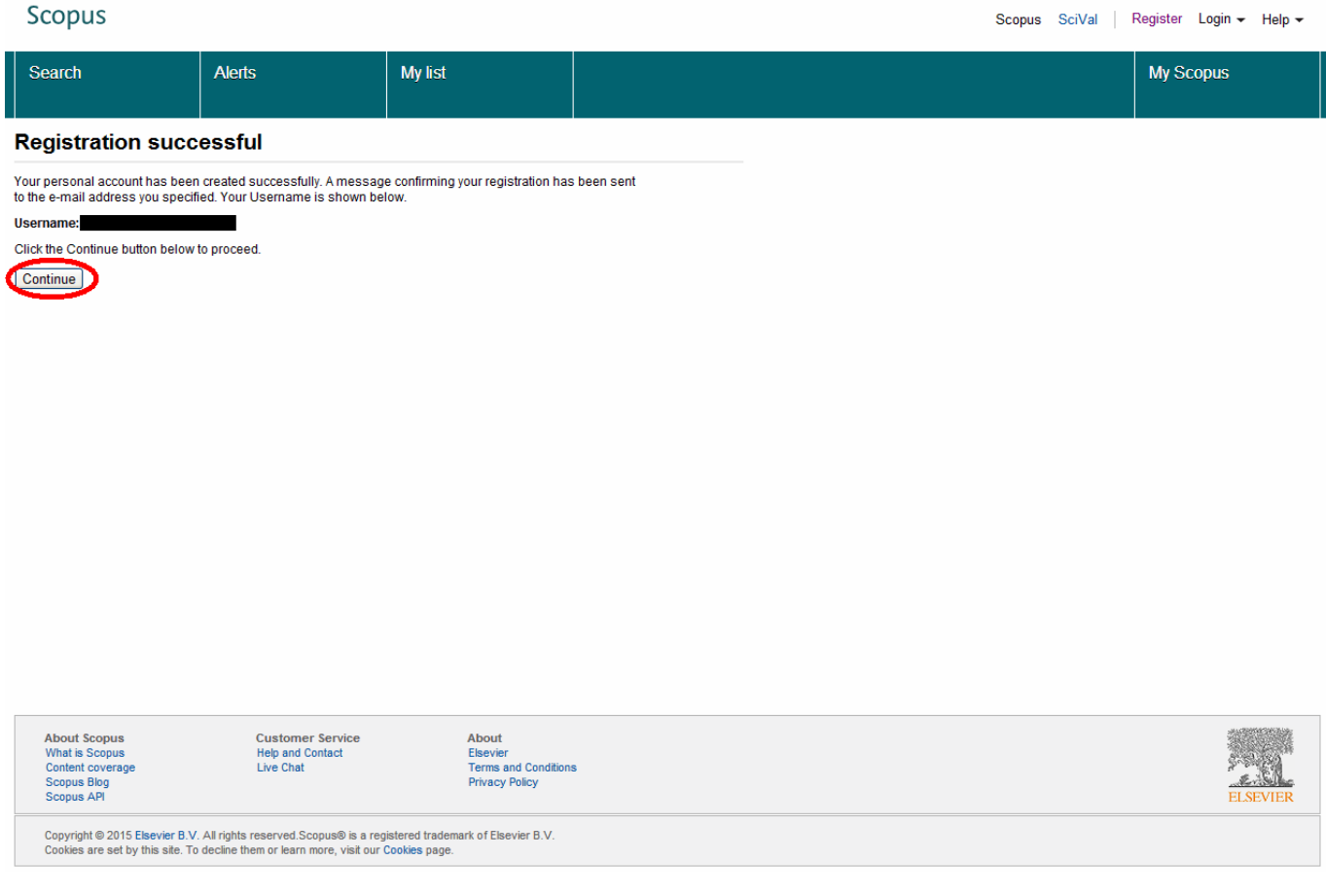

## **2. Работа со Scopus**

На сайте библиотеки ГУАП размещена другая полезная информация о работе со Scopus:

- полный список журналов, входящих в базу данных Scopus: http://lib.aanet.ru/upload/title\_list.xlsx;
- полный список российских журналов, входящих в базу данных Scopus: http://lib.aanet.ru/upload/Scopus rus journal title list jul2015.xls;
- список книг, индексируемых в базе данных Scopus: http://lib.aanet.ru/upload/Scopus\_books\_02\_11\_15.xlsx;
- руководство по дальнейшей работе с базой данных Scopus: http://lib.aanet.ru/upload/Scopus\_Quick\_Reference\_Guide\_Russian\_v2.pdf.

Информация актуальна на конец 2015 года.

Составитель – С. Ю. Коломийцев